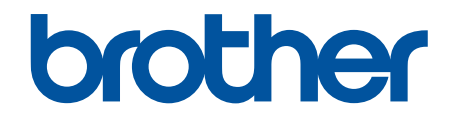

# **AirPrint Guide**

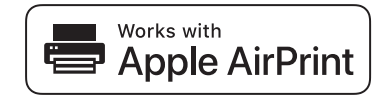

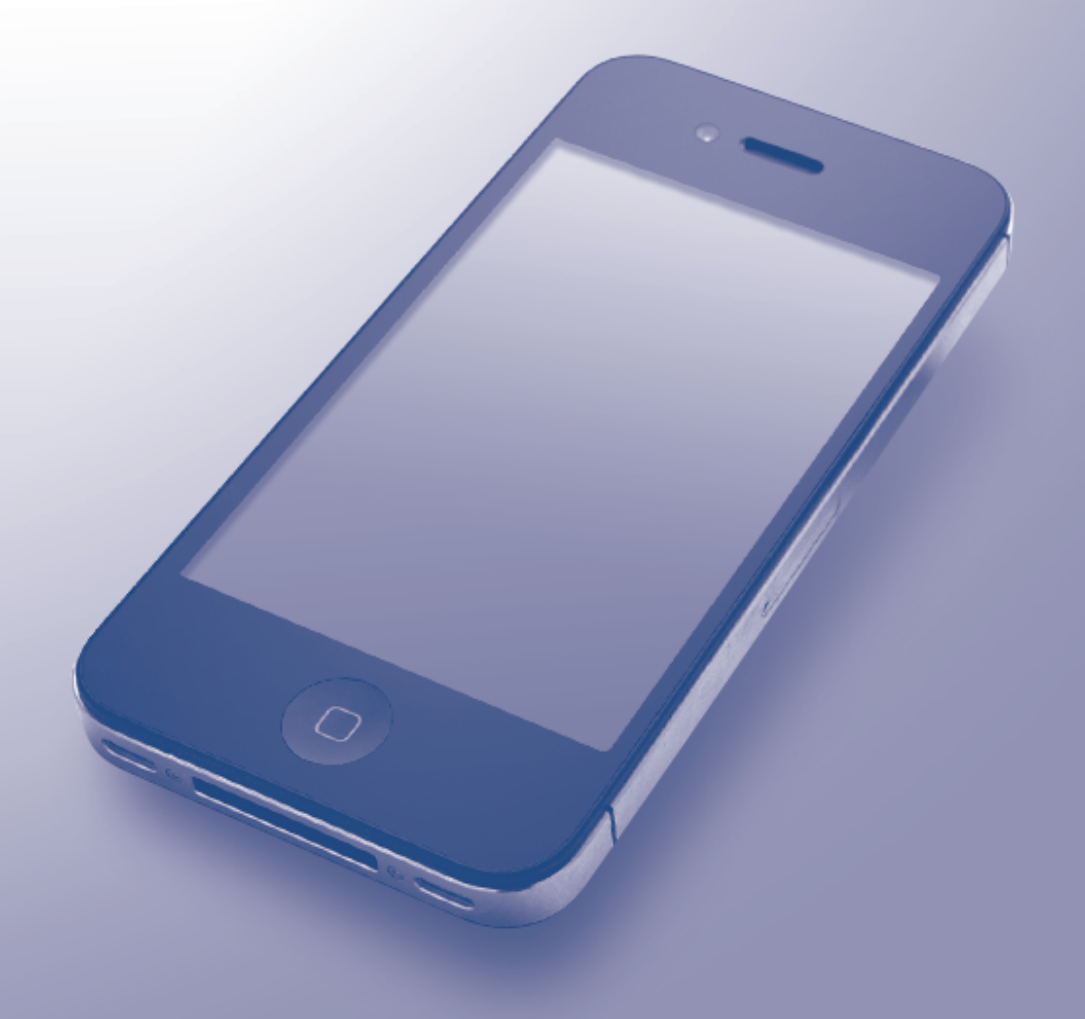

# <span id="page-1-0"></span>**Before You Use Your Brother Machine**

- Applicable Models
- Definitions of Notes
- **Trademarks**
- **Important Note**

## **Applicable Models**

This User's Guide applies to the following models: 1 Line LCD Printer models: HL-5590DN/HL-5595DN DCP and MFC models: MFC-8530DN/MFC-8535DN/MFC-8540DN

## **Related Information**

• Before You Use Your Brother Machine

## **Definitions of Notes**

We use the following symbol and convention throughout this User's Guide:

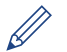

Tips icons indicate helpful hints and supplementary information.

## **Related Information**

• Before You Use Your Brother Machine

## **Trademarks**

BROTHER is either a trademark or a registered trademark of Brother Industries, Ltd.

Apple, AirPrint, Macintosh, Mac OS, Safari, iPad, iPhone, iPod touch and OS X are trademarks of Apple Inc., registered in the United States and other countries.

Each company whose software title is mentioned in this manual has a Software License Agreement specific to its proprietary programs.

**Any trade names and product names of companies appearing on Brother products, related documents and any other materials are all trademarks or registered trademarks of those respective companies.**

## **Related Information**

• Before You Use Your Brother Machine

## **Important Note**

Use of the Works with Apple badge means that an accessory has been designed to work specifically with the technology identified in the badge and has been certified by the developer to meet Apple performance standards.

Unless otherwise specified, the on-screen messages for OS X in this manual are from OS X v10.9.x.

On-screen messages on your computer may vary depending on your operating system.

©2015 Brother Industries, Ltd. All rights reserved.

## **Related Information**

• [Before You Use Your Brother Machine](#page-1-0)

#### <span id="page-3-0"></span>Home > Table of Contents

## **Table of Contents**

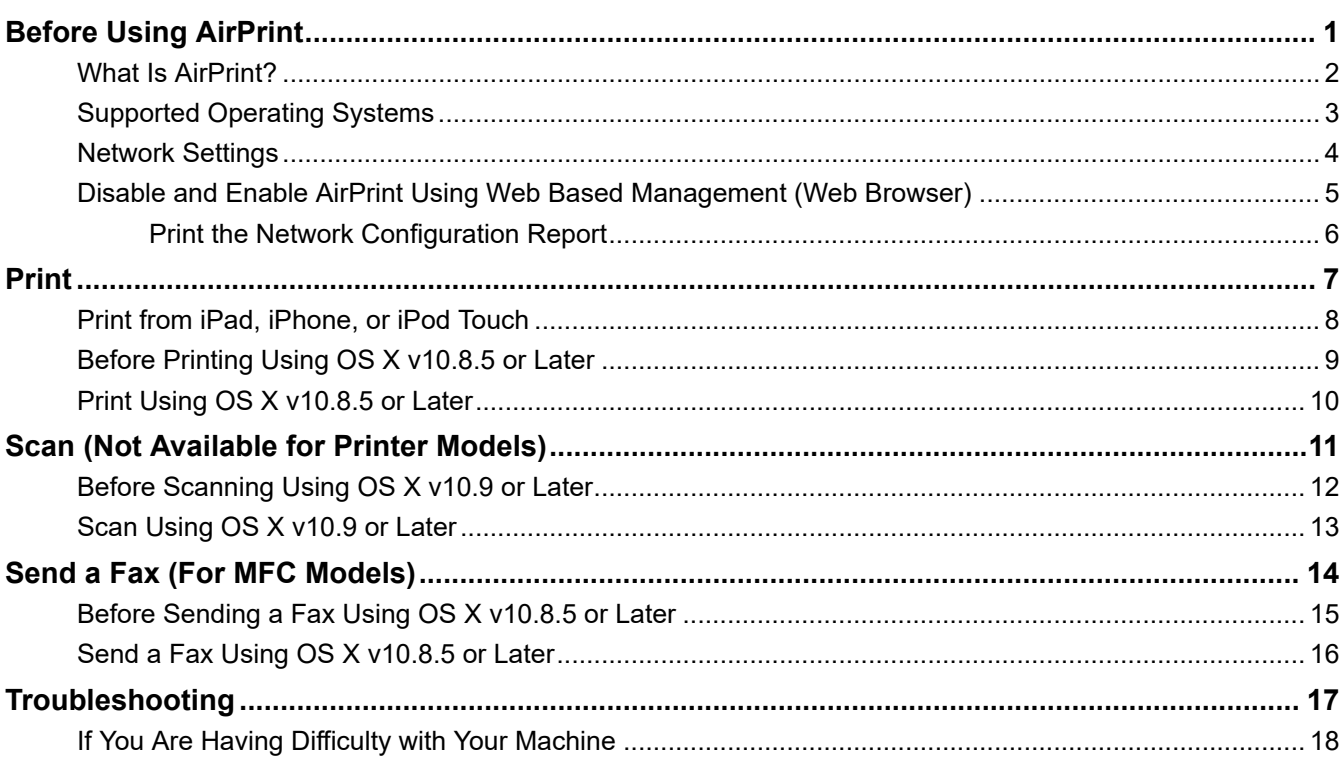

<span id="page-4-0"></span>▲ [Home](#page-3-0) > Before Using AirPrint

# **Before Using AirPrint**

- [What Is AirPrint?](#page-5-0)
- [Supported Operating Systems](#page-6-0)
- [Network Settings](#page-7-0)
- [Disable and Enable AirPrint Using Web Based Management \(Web Browser\)](#page-8-0)

#### <span id="page-5-0"></span>▲ [Home](#page-3-0) > [Before Using AirPrint](#page-4-0) > What Is AirPrint?

## **What Is AirPrint?**

AirPrint is a mobile printing solution that lets you wirelessly print photos, email, web pages, and documents from your Mac computer, iPad, iPhone and iPod touch without the need to install a driver.

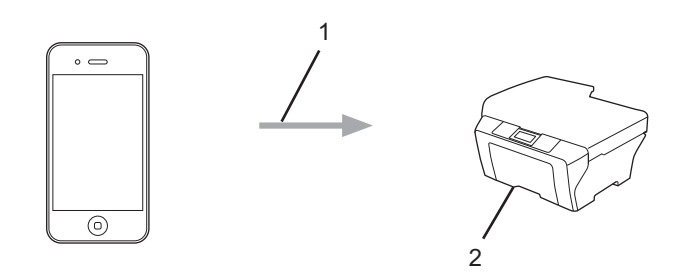

- 1. Print request
- 2. Printing

AirPrint also lets you send faxes from your Mac computer without printing them.

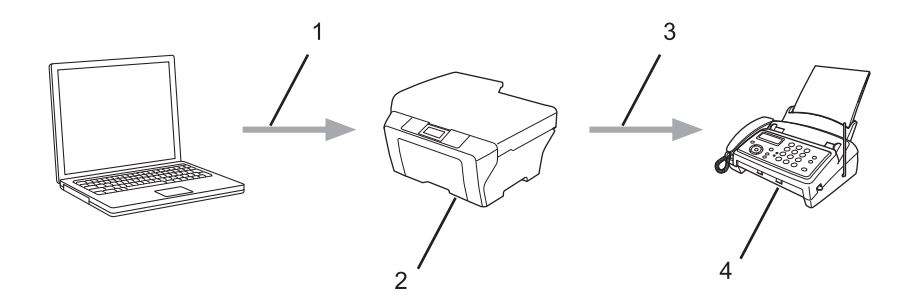

- 1. Wired or wireless network
- 2. Your Brother machine
- 3. Telephone line
- 4. Recipient's machine

AirPrint also lets you scan documents from your Mac computer without the need to install a driver (available for OS X v10.9 or later).

![](_page_5_Picture_13.jpeg)

- 1. Scan request
- 2. Scanned documents

![](_page_5_Picture_16.jpeg)

• [Before Using AirPrint](#page-4-0)

<span id="page-6-0"></span>▲ [Home](#page-3-0) > [Before Using AirPrint](#page-4-0) > Supported Operating Systems

## **Supported Operating Systems**

AirPrint is compatible with iPad (all models), iPhone (3GS or later) and iPod touch (3rd generation or later) devices running the latest version of iOS. For more information, visit Apple's website:

([http://support.apple.com/kb/HT4356\)](http://support.apple.com/kb/HT4356).

![](_page_6_Picture_4.jpeg)

• [Before Using AirPrint](#page-4-0)

<span id="page-7-0"></span>▲ [Home](#page-3-0) > [Before Using AirPrint](#page-4-0) > Network Settings

# **Network Settings**

In order to use AirPrint, your mobile device must connect to the wireless network to which your Brother machine is connected. AirPrint supports wireless connections that use Ad-Hoc mode, infrastructure mode, or Wi-Fi Direct<sup>®</sup>.

To configure your mobile device for a wireless network, refer to your mobile device's user's guide. A link to your mobile device's user's guide on Apple's website can be found by tapping  $\Box$  in Safari.

## **Related Information**

- [Before Using AirPrint](#page-4-0)
- **Related Topics:**
- [If You Are Having Difficulty with Your Machine](#page-21-0)

<span id="page-8-0"></span>▲ [Home](#page-3-0) > [Before Using AirPrint](#page-4-0) > Disable and Enable AirPrint Using Web Based Management (Web Browser)

## **Disable and Enable AirPrint Using Web Based Management (Web Browser)**

Confirm that your Brother machine is connected to the same network as your computer.

- 1. Start your web browser.
- 2. Type "http://machine's IP address" in your browser's address bar (where "machine's IP address" is the machine's IP address).

For example: http://192.168.1.2

To find your machine's IP address, print your Network Configuration Report. See *Related Information*.

- 3. No password is required by default. Type a password if you have set one, and then click
- 4. Click the **Network** tab.
- 5. Click **Protocol** in the left navigation bar.
- 6. To disable AirPrint, clear the **AirPrint** check box. To enable AirPrint, select the **AirPrint** check box.

Ø By default, AirPrint is enabled.

- 7. Click **Submit**.
- 8. Restart your machine to activate the configuration.

![](_page_8_Picture_14.jpeg)

#### **Related Information**

- [Before Using AirPrint](#page-4-0)
	- [Print the Network Configuration Report](#page-9-0)

<span id="page-9-0"></span>▲ [Home](#page-3-0) > [Before Using AirPrint](#page-4-0) > [Disable and Enable AirPrint Using Web Based Management \(Web](#page-8-0) [Browser\)](#page-8-0) > Print the Network Configuration Report

# **Print the Network Configuration Report**

The Network Configuration Report lists the network configuration, including the network print server settings.

![](_page_9_Picture_3.jpeg)

- If the [IP Address] on the Network Configuration Report shows 0.0.0.0, wait for one minute and try printing it again.
- You can find your machine's settings, such as the IP address, subnet mask, node name, and MAC Address on the report, for example:
	- IP address: 192.168.0.5
	- Subnet mask: 255.255.255.0
	- Node name: BRN000ca0000499
	- MAC Address: 00-0c-a0-00-04-99

#### >> HL-5590DN/HL-5595DN >> MFC-8530DN/MFC-8535DN/MFC-8540DN

#### **HL-5590DN/HL-5595DN**

- 1. Press  $\triangle$  or  $\nabla$  to select the [Machine Info.] option, and then press OK.
- 2. Press  $\triangle$  or  $\nabla$  to select [Print NetSetting].
- 3. Press **OK**.

#### **MFC-8530DN/MFC-8535DN/MFC-8540DN**

- 1. Press [ $|| \cdot ||$ ] [Settings] > [All Settings] > [Print Reports] > [Network Configuration].
- 2. Press [Yes].

#### **Related Information**

• [Disable and Enable AirPrint Using Web Based Management \(Web Browser\)](#page-8-0)

<span id="page-10-0"></span>**A** [Home](#page-3-0) > Print

# **Print**

- [Print from iPad, iPhone, or iPod Touch](#page-11-0)
- [Before Printing Using OS X v10.8.5 or Later](#page-12-0)
- [Print Using OS X v10.8.5 or Later](#page-13-0)

<span id="page-11-0"></span>▲ [Home](#page-3-0) > [Print](#page-10-0) > Print from iPad, iPhone, or iPod Touch

# **Print from iPad, iPhone, or iPod Touch**

The procedure used to print may vary by application. Safari is used in the example below.

- 1. Make sure your Brother machine is turned on.
- 2. Use Safari to open the page that you want to print.

3. 
$$
\text{Tap}
$$
 or  $\hat{\mathbb{L}}$ .

- 4. Tap **Print**.
- 5. Make sure your Brother machine is selected.
- 6. If a different machine (or no printer) is selected, tap **Printer**. A list of available machines appears.
- 7. Tap your machine's name in the list.
- 8. Select the desired options, such as the number of pages to print and 2-sided printing (if supported by your machine).
- 9. Tap **Print**.

#### **Related Information**

• [Print](#page-10-0)

<span id="page-12-0"></span>▲ [Home](#page-3-0) > [Print](#page-10-0) > Before Printing Using OS X v10.8.5 or Later

# **Before Printing Using OS X v10.8.5 or Later**

Before printing using OS X v10.8.5 or later, add your Brother machine to the printer list on your Mac computer.

- 1. Select **System Preferences** from the Apple Menu.
- 2. Click **Print & Scan** or **Printers & Scanners**.
- 3. Click the + icon below the Printers pane on the left.
- 4. Click **Add Printer or Scanner…**. The **Add** screen appears.
- 5. Select your Brother machine, and then select **AirPrint** from the **Use** pop-up menu.
- 6. Click **Add**.

## **Related Information**

• [Print](#page-10-0)

<span id="page-13-0"></span>Home > [Print](#page-10-0) > Print Using OS X v10.8.5 or Later

# **Print Using OS X v10.8.5 or Later**

The procedure used to print may vary by application. Safari is used in the example below. Before printing, make sure your Brother machine is in the printer list on your Mac computer.

- 1. Make sure your Brother machine is turned on.
- 2. On your Mac computer, use Safari to open the page that you want to print.
- 3. Click the **File** menu, and then select **Print**.
- 4. Make sure your Brother machine is selected. If a different machine (or no printer) is selected, click the **Printer** pop-up menu, and then select your Brother machine.
- 5. Select the desired options, such as the number of pages to print and 2-sided printing (if supported by your machine).
- 6. Click **Print**.

![](_page_13_Picture_9.jpeg)

• [Print](#page-10-0)

<span id="page-14-0"></span>▲ [Home](#page-3-0) > Scan (Not Available for Printer Models)

# **Scan (Not Available for Printer Models)**

- [Before Scanning Using OS X v10.9 or Later](#page-15-0)
- [Scan Using OS X v10.9 or Later](#page-16-0)

<span id="page-15-0"></span>▲ [Home](#page-3-0) > [Scan \(Not Available for Printer Models\)](#page-14-0) > Before Scanning Using OS X v10.9 or Later

# **Before Scanning Using OS X v10.9 or Later**

**Related Models**: MFC-8530DN/MFC-8535DN/MFC-8540DN

Before scanning using OS X v10.9 or later, add your Brother machine to the scanner list on your Mac computer.

- 1. Select **System Preferences** from the Apple Menu.
- 2. Click **Printers & Scanners**.
- 3. Click the + icon below the Scanners pane on the left.
- 4. Click **Add Printer or Scanner…**.

The **Add** screen appears.

- 5. Select your Brother machine, and then select **AirPrint** from the **Use** pop-up menu.
- 6. Click **Add**.

#### **Related Information**

• [Scan \(Not Available for Printer Models\)](#page-14-0)

<span id="page-16-0"></span> [Home](#page-3-0) > [Scan \(Not Available for Printer Models\)](#page-14-0) > Scan Using OS X v10.9 or Later

## **Scan Using OS X v10.9 or Later**

#### **Related Models**: MFC-8530DN/MFC-8535DN/MFC-8540DN

Before scanning, make sure your Brother machine is in the scanner list on your Mac computer.

- 1. Load your document.
- 2. Select **System Preferences** from the Apple Menu.
- 3. Click **Printers & Scanners**.
- 4. Select your Brother machine from the scanner list.
- 5. Click the **Scan** tab, and then click the **Open Scanner…** button.

The Scanner screen appears.

- 6. If you place the document in the ADF, select **Use Document Feeder** check box, and then select the size of your document from the scan size setting pop-up menu.
- 7. Select the destination folder or destination application from the destination setting pop-up menu.
- 8. Click **Show Details** to change the scanning settings if needed.

You can crop the image manually by dragging the mouse pointer over the portion you want to scan when scanning from the scanner glass.

9. Click **Scan**.

## **Related Information**

• [Scan \(Not Available for Printer Models\)](#page-14-0)

<span id="page-17-0"></span>Home > Send a Fax (For MFC Models)

## **Send a Fax (For MFC Models)**

- [Before Sending a Fax Using OS X v10.8.5 or Later](#page-18-0)
- [Send a Fax Using OS X v10.8.5 or Later](#page-19-0)

<span id="page-18-0"></span> [Home](#page-3-0) > [Send a Fax \(For MFC Models\)](#page-17-0) > Before Sending a Fax Using OS X v10.8.5 or Later

# **Before Sending a Fax Using OS X v10.8.5 or Later**

**Related Models**: MFC-8530DN/MFC-8535DN/MFC-8540DN

Before sending a fax, add your Brother machine to the printer list on your Mac computer. Make sure your Brother machine is connected to the telephone line and works correctly.

- 1. Select **System Preferences** from the Apple Menu.
- 2. Click **Print & Scan** or **Printers & Scanners**.
- 3. Click the + icon below the Printers pane on the left.
- 4. Click **Add Printer or Scanner…**. The **Add** screen appears.
- 5. Select your Brother machine, and then select **AirPrint** from the **Use** pop-up menu.
- 6. Click **Add**.

#### **Related Information**

• [Send a Fax \(For MFC Models\)](#page-17-0)

<span id="page-19-0"></span> [Home](#page-3-0) > [Send a Fax \(For MFC Models\)](#page-17-0) > Send a Fax Using OS X v10.8.5 or Later

## **Send a Fax Using OS X v10.8.5 or Later**

**Related Models**: MFC-8530DN/MFC-8535DN/MFC-8540DN

Make sure your Brother machine is in the printer list on your Mac computer.

- Ø • AirPrint supports only black and white fax documents.
	- Cover pages are not currently supported by OS X v10.8.
- 1. Make sure your Brother machine is turned on.
- 2. On your Mac computer, use Apple TextEdit to open the file that you want to send as a fax.
- 3. Click the **File** menu, and then select **Print**.
- 4. Click the **Printer** pop-up menu, and then select **Brother MFC-XXXX Fax** (where XXXX is your model name).
- 5. Type the fax recipient information.
- 6. Click **Fax**.

## **Related Information**

• [Send a Fax \(For MFC Models\)](#page-17-0)

<span id="page-20-0"></span>▲ [Home](#page-3-0) > Troubleshooting

# **Troubleshooting**

• [If You Are Having Difficulty with Your Machine](#page-21-0)

<span id="page-21-0"></span>▲ [Home](#page-3-0) > [Troubleshooting](#page-20-0) > If You Are Having Difficulty with Your Machine

# **If You Are Having Difficulty with Your Machine**

This table explains how to resolve typical problems you may encounter when using AirPrint with your Brother machine. If you are unable to resolve your problem after reading this information, visit the Brother Solutions Center at [support.brother.com](https://support.brother.com/), click **FAQs & Troubleshooting**, and then select your Brother machine.

![](_page_21_Picture_104.jpeg)

## **Related Information**

• [Troubleshooting](#page-20-0)

**Related Topics:**

• [Network Settings](#page-7-0)

![](_page_22_Picture_0.jpeg)

**Visit us on the World Wide Web [www.brother.com](http://www.brother.com/)**

![](_page_22_Picture_2.jpeg)

CHN-ENG Version A